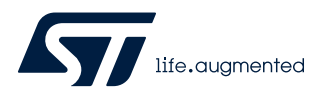

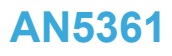

Application note

# Getting started with projects based on dual-core STM32H7 microcontrollers in STM32CubeIDE

#### **Introduction**

This application note describes how to get started with projects based on STM32H7 Series dual-core microcontrollers in the STMicroelectronics [STM32CubeIDE](https://www.st.com/en/product/stm32cubeide?ecmp=tt9470_gl_link_feb2019&rt=an&id=AN5361) integrated development environment.

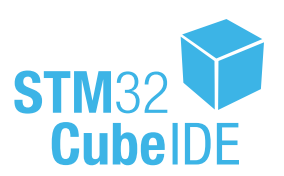

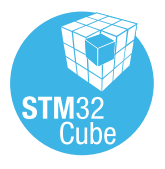

# <span id="page-1-0"></span>**1 General information**

[STM32CubeIDE](https://www.st.com/en/product/stm32cubeide?ecmp=tt9470_gl_link_feb2019&rt=an&id=AN5361) supports STM32 32-bit products based on the Arm® Cortex® processor.

*Note: Arm is a registered trademark of Arm Limited (or its subsidiaries) in the US and/or elsewhere.*

arm

### **1.1 Prerequisites**

The following tools are prerequisites for understanding the tutorial in this document and developing an application based on the STM32H7 Series:

- [STM32CubeIDE](https://www.st.com/en/product/stm32cubeide?ecmp=tt9470_gl_link_feb2019&rt=an&id=AN5361) 1.4.0 or newer
- STM32Cube\_FW\_H7\_V1.7.0 or newer
- [STM32CubeMX](https://www.st.com/en/product/stm32cubemx?ecmp=tt9470_gl_link_feb2019&rt=an&id=AN5361) 6.0.0 or newer

Users are advised to keep updated with the documentation evolution of the STM32H7 Series at [www.st.com/en/](https://www.st.com/en/microcontrollers-microprocessors/stm32h7-series.html) [microcontrollers-microprocessors/stm32h7-series.html](https://www.st.com/en/microcontrollers-microprocessors/stm32h7-series.html).

#### **1.2 The use cases in this document**

In the [STM32CubeIDE](https://www.st.com/en/product/stm32cubeide?ecmp=tt9470_gl_link_feb2019&rt=an&id=AN5361) context, users have different ways to explore and get started with the development of projects based on the [STM32H7 Series](https://www.st.com/en/microcontrollers-microprocessors/stm32h7-series.html). From the list below, select the description that best fits the use case considered and refer to the corresponding section in this application note:

I already have an SW4STM32 project with an ioc file:

Refer to [Section 2.2 Import an SW4STM32 project with an ioc file](#page-5-0)

- I already have an SW4STM32 project without an ioc file: Refer to [Section 2.3 Import an SW4STM32 project without an ioc file](#page-6-0)
- I want to learn with and explore example projects: Refer to [Section 2.5 Import a project from the STM32CubeH7 MCU Package](#page-9-0)
- I want to start a first STM32H7 project:
	- Empty project No STM32CubeMX support for maximum flexibility. Refer to [Section 2.4 Create an empty project based on the template in the STM32CubeH7 MCU](#page-8-0)
		- [Package](#page-8-0) – STM32CubeH7 project – STM32CubeMX-managed project. Refer to [Section 2.1 Create a new STM32 project](#page-3-0)

### **1.3 Specific features of dual-core microcontrollers in the STM32H7 Series**

The most obvious feature of a dual-core STM32H7 device is its significant performance boost that comes from the addition of an Arm® Cortex®-M4 core besides the Arm® Cortex®-M7 core. Dual-core STM32H7 devices are also very flexible. This application note is a simple getting-started guide to get up and running with a debug session when both cores are running. It does not cover such additional features as the flexibility of being able to boot on either core or the fact that each core can exist in an independent power domain to optimize energy consumption.

#### **1.3.1 Dual-core STM32H7 project structure**

When a dual-core STM32H7 project is created, its structure is automatically made hierarchical. The project structure for single-core projects is flat. On the contrary, in a multi-core project, the hierarchical project structure is used. When the user creates or imports a dual-core STM32H7 project, it consists of one root project together with sub-projects, referred to as MCU projects, for each core.

The MCU projects are real CDT™ projects that can contain both build and debug configurations. On the contrary, the root project is a simple container that allows sharing common code between the cores. The root project can contain neither build nor debug configurations.

<span id="page-2-0"></span>ST

If the project is not shown in a hierarchical structure, this can be changed as shown in Figure 1.

Dt workspace - STM32CubeIDE File Edit Source Refactor Navigate Search Project Run Window Help Project Explorer 83 日常マ **Projects Presentation** Flat  $\blacktriangleright$ · Hierarchical **Top Level Elements**  $\overline{\phantom{a}}$ Select Working Set... Deselect Working Set Edit Active Working Set... 1 Window Working Set Filters and Customization... Link with Editor

**Figure 1. Setting the project hierarchical view**

# <span id="page-3-0"></span>**2 Create and import projects**

This chapter describes how to create or import projects for dual-core microcontrollers in the [STM32H7 Series.](https://www.st.com/en/microcontrollers-microprocessors/stm32h7-series.html)

### **2.1 Create a new STM32 project**

To start a new project, go to [**File**]>[**New**]>[**STM32 Project**] as shown in Figure 2.

#### **Figure 2. New STM32 project**

IDE workspace - STM32CubeIDE File Edit Source Refactor Navigate Search Project Run Window Help Alt+Shift+N > a Makefile Project with Existing Code New  $C/C++$  Project Open File... **DE** STM32 Project Open Projects from File System...  $\frac{1}{2}$  Project... **Recent Files**  $\boxed{\phantom{a}}$  Convert to a C/C++ Project (Adds C/C++ Nature) Close  $Ctrl+W$ Source Folder  $Ctrl + Shift + W$ Close All Ctrl+S **c** Source File **Save** Save As... **E** Header File Ctrl+Shift+S | L<sup>\*</sup> File from Template Save All G Class Revert **D**<sup>3</sup> Other...  $Ctrl + N$ Move..

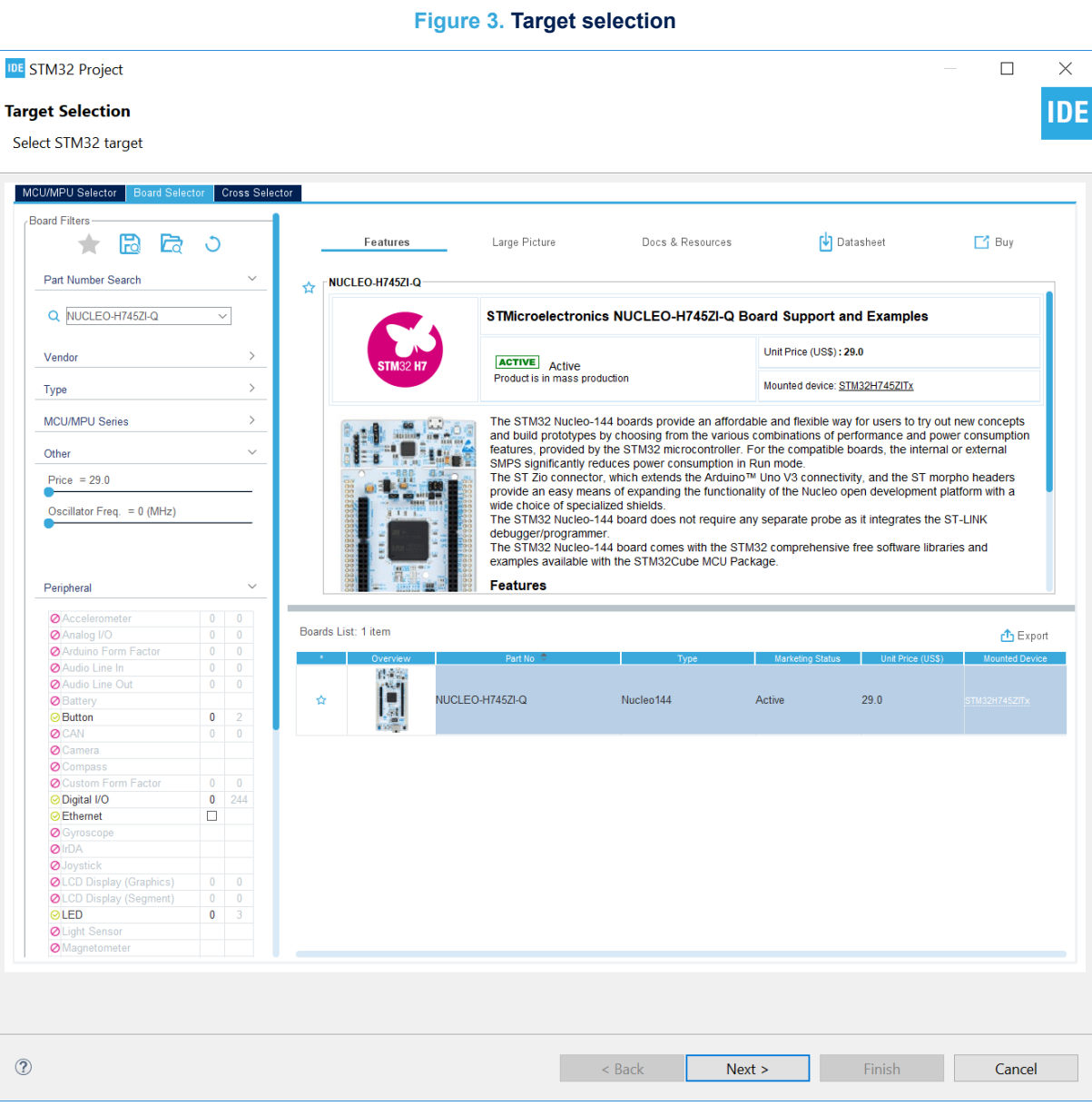

<span id="page-4-0"></span>Select the desired MCU or board. In the example illustrated in Figure 3, the selected board is the [NUCLEO-](https://www.st.com/en/product/nucleo-h745zi-q?ecmp=tt9470_gl_link_feb2019&rt=an&id=AN5361)[H745ZI-Q.](https://www.st.com/en/product/nucleo-h745zi-q?ecmp=tt9470_gl_link_feb2019&rt=an&id=AN5361) Click on [**Next >**].

<span id="page-5-0"></span>After the target selection comes the project setup step shown in Figure 4. The *Targeted Project Type* setting determines whether the project gets generated by STM32CubeMX or not. An *Empty* project is a skeleton of a project that needs building upon while *STM32Cube* indicates an STM32CubeMX-managed project.

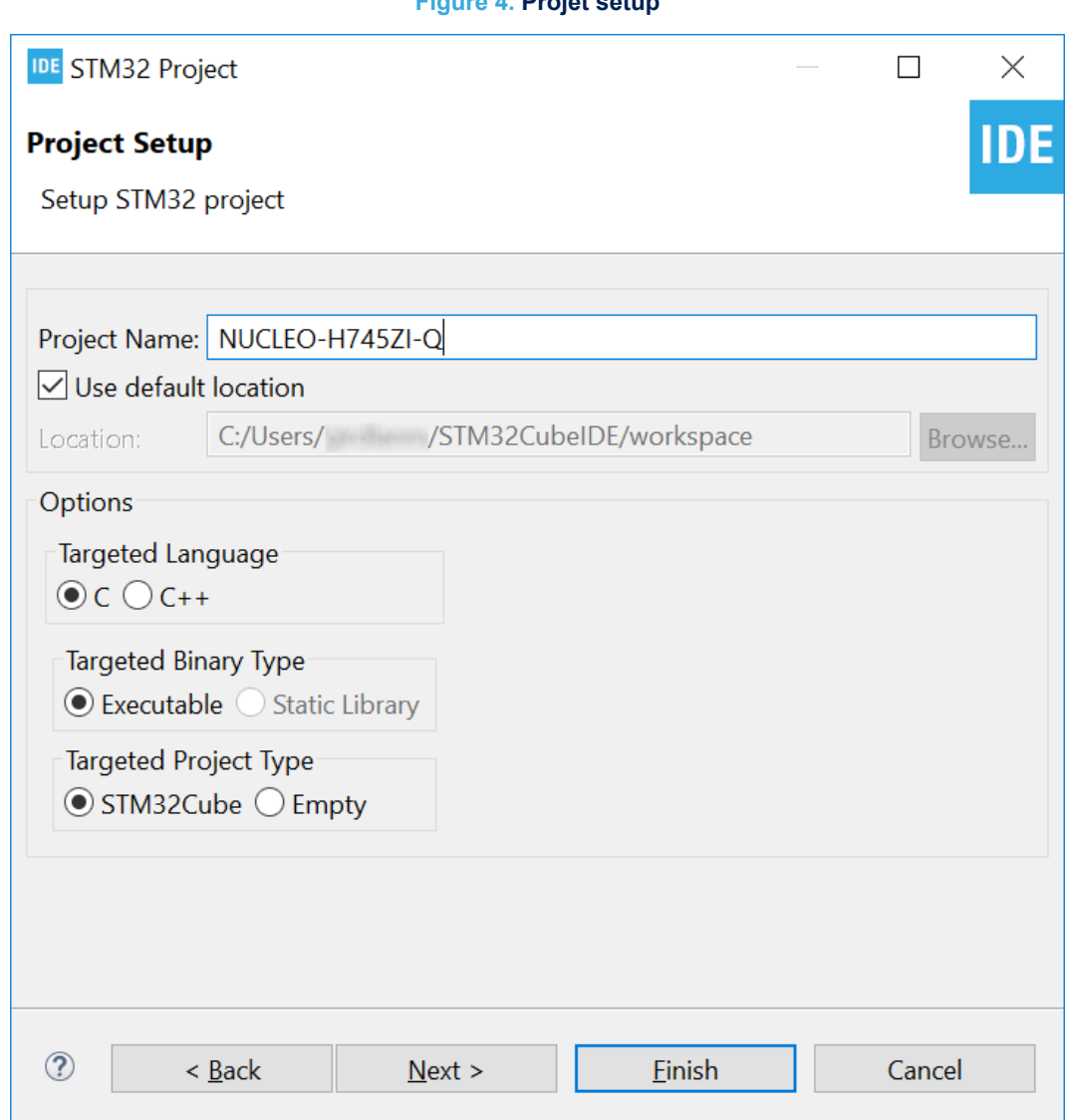

# **2.2 Import an SW4STM32 project with an ioc file**

If the project already contains an ioc file, the easiest way to import the project into a working [STM32CubeIDE](https://www.st.com/en/product/stm32cubeide?ecmp=tt9470_gl_link_feb2019&rt=an&id=AN5361) environment is to copy it and open the copy through [STM32CubeMX](https://www.st.com/en/product/stm32cubemx?ecmp=tt9470_gl_link_feb2019&rt=an&id=AN5361) stand alone, then, in the *Project Manager*, change the *Toolchain / IDE* to STM32CubeIDE and regenerate the project.

### **Figure 4. Projet setup**

<span id="page-6-0"></span>After the project is regenerated, go to [**File**]>[**Import…**] and choose to import it as an *Existing projects into workspace* as shown in Figure 5.

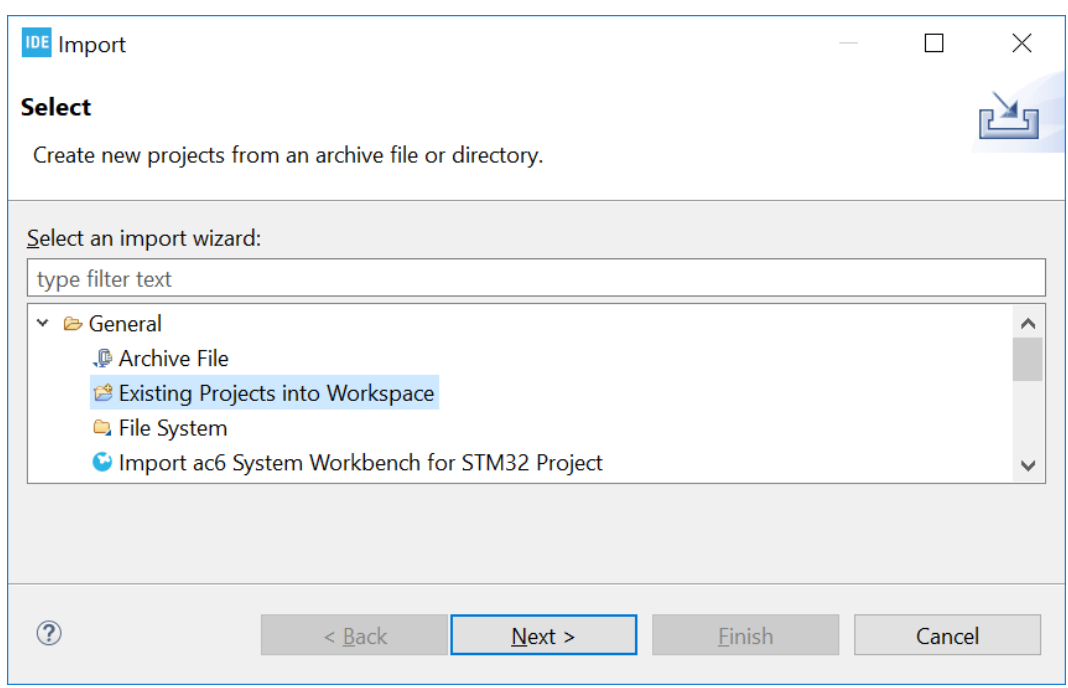

**Figure 5. Import an existing projet with an ioc file**

Then copy the code inside the different  $/*$  USER CODE BEGIN  $*/$  blocks that exist in the project into the new STM32CubeIDE environment.

#### **2.3 Import an SW4STM32 project without an ioc file**

To make sure the project gets a hierarchical structure, the recommended way is to go to [**File**]>[**New**]>[**STM32 Project**] as shown in Figure 6.

#### **Figure 6. New STM32 project**

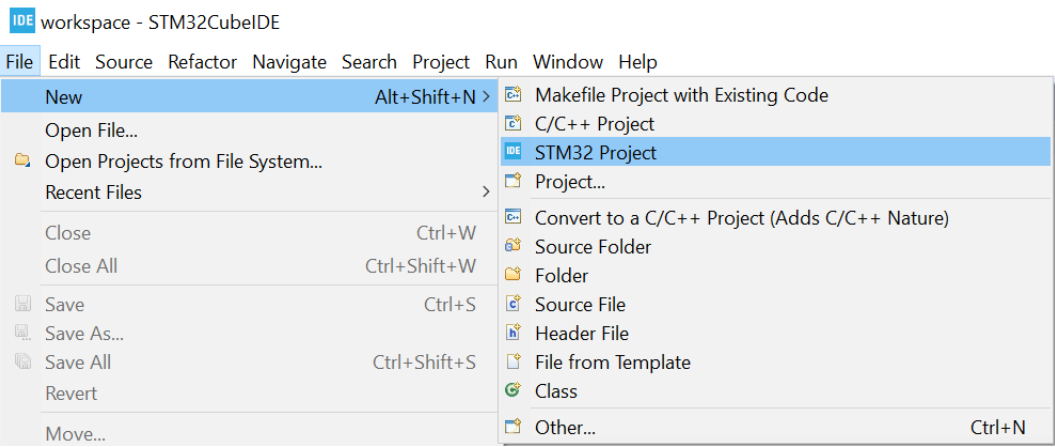

Select the device for the project being imported and click on [**Next >**].

**Figure 7. Projet setup IDE STM32 Project**  $\times$  $\Box$ **IDE Project Setup** Setup STM32 project Project Name: NUCLEO-H745ZI-Q  $\boxed{\smash{\triangle} }$  Use default location C:/Users/ /STM32CubeIDE/workspace Location: Browse... Options Targeted Language  $\odot$ C $\odot$ C++ Targeted Binary Type  $\odot$  Executable  $\odot$  Static Library Targeted Project Type ◯ STM32Cube *I*Empty  $\circledR$  $\leq$  Back  $Next >$ Einish Cancel

<span id="page-7-0"></span>When setting up the project as shown in , make sure the *Targeted Project Type* is set to *Empty* and click on [**Finish**].

<span id="page-8-0"></span>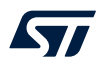

v **a** NUCLEO-H745ZI-Q Empty

் Includes

**B** Inc s.

**B** Src

**<sup>■</sup> Startup** 

> @ Includes

<sup>3</sup> Startup

> @ Inc

**B** Src

↘

DE NUCLEO-H745ZI-Q\_Empty\_CM4 (in CM4)

IDE NUCLEO-H745ZI-Q\_Empty\_CM7 (in CM7)

G STM32H745ZITX FLASH.Id

**B STM32H745ZITX\_FLASH.ld** 

**B** STM32H745ZITX RAM.Id

**B** STM32H745ZITX RAM.Id

After the empty hierarchical project is generated:

- 1. Go to [**File** ]>[**Import…**]
- 2. Import the SW4STM32 project as *Import ac6 System Workbench for STM32 Project*
- 3. Copy and paste the project files and resources into the sub-project of the empty project as shown in Figure 8

#### **Figure 8. Copy project content to empty sub-project**

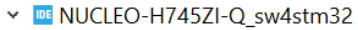

- $\triangleright$   $\mathbb{R}$  Rinaries
- > @ Includes
- > i<sup>9</sup> CM4/Src
- > *i* Common
- > <sup>●</sup> Drivers
- $\vee$   $\bigcirc$  startup
	- > S startup\_stm32h745xx\_CM4.s
	- > S startup\_stm32h745xx\_CM7.s
- > e Debua CM4
- > 
i Debug CM7
- $\times$  & CM4
	- $\geq$   $\approx$  Inc.
	- $\times$   $\otimes$  Src
	- @ main.c
	- & stm32h7xx\_hal\_msp.c
	-

- 
- 
- -
- 
- & stm32h7xx it.c
- $\times$  & CM7
	- > & Inc
		-
	- v *i*B Src
		- @ main.c
		- & stm32h7xx\_hal\_msp.c
	- & stm32h7xx it.c
	- NUCLEO-H745ZI-Q sw4stm32 Debug.hex
	- **B** stm32h745xx\_flash\_CM4.ld/
	- lastm32h745xx\_flash\_CM7.ld/

#### *Note: It is not recommended to import the .cproject, .project or .settings files.*

It is important to remember to configure also the same build settings used previously while the project was in the SW4STM32 environment. If the project contains linked resources, these need to be updated to point to the correct resource in the file system.

This process is necessary because, when importing without any special treatment a project from SW4STM32 that does not have an ioc file, it is imported into STM32CubeIDE with a flat project structure.

### **2.4 Create an empty project based on the template in the STM32CubeH7 MCU Package**

Follow the same steps as in [Section 2.3 Import an SW4STM32 project without an ioc file](#page-6-0) but use STM32Cube\_FW\_H7 firmware in the STM32CubeH7 MCU Package as input.

<span id="page-9-0"></span>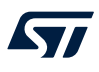

### **2.5 Import a project from the STM32CubeH7 MCU Package**

In order to import the STM32Cube firmware project into STM32CubeIDE, go to [**File**]>[**Import**], select *Existing Projects into Workspace* as shown in Figure 9, and click on [**Next >**].

#### **Figure 9. Import of firmware project into STM32CubeIDE**

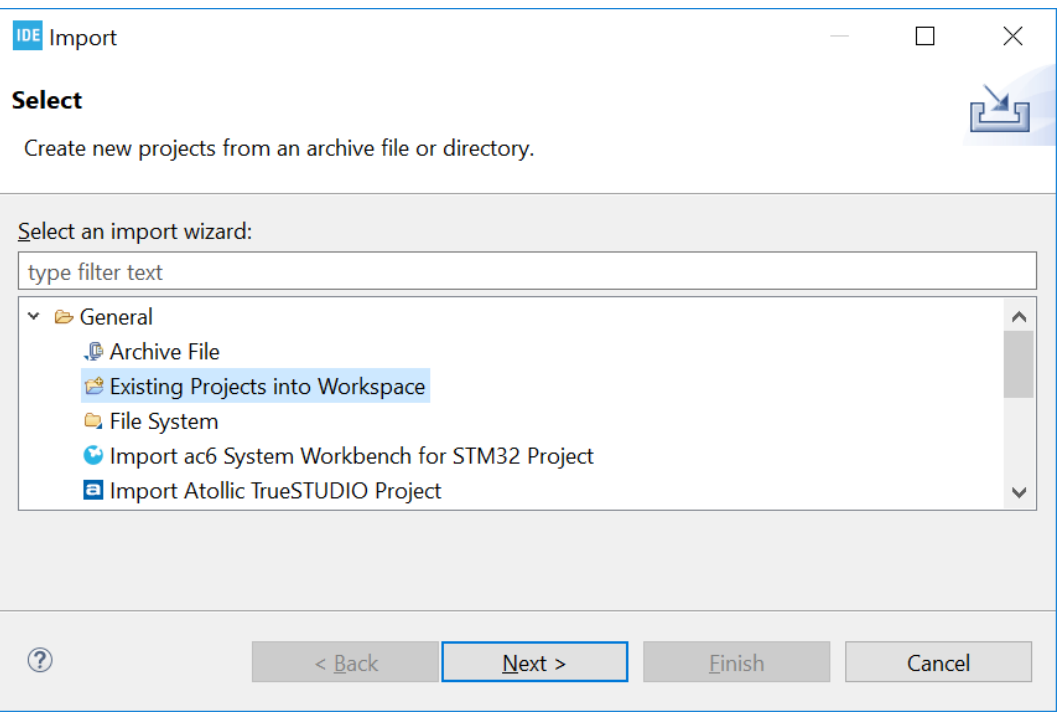

<span id="page-10-0"></span>Then select the correct project. A project example is by default located at \$HOME\STM32Cube\Repository\ST M32Cube\_FW\_H7\_VX.X.X\Projects\NUCLEO-H745ZI-Q\Examples\GPIO\GPIO\_EXTI.

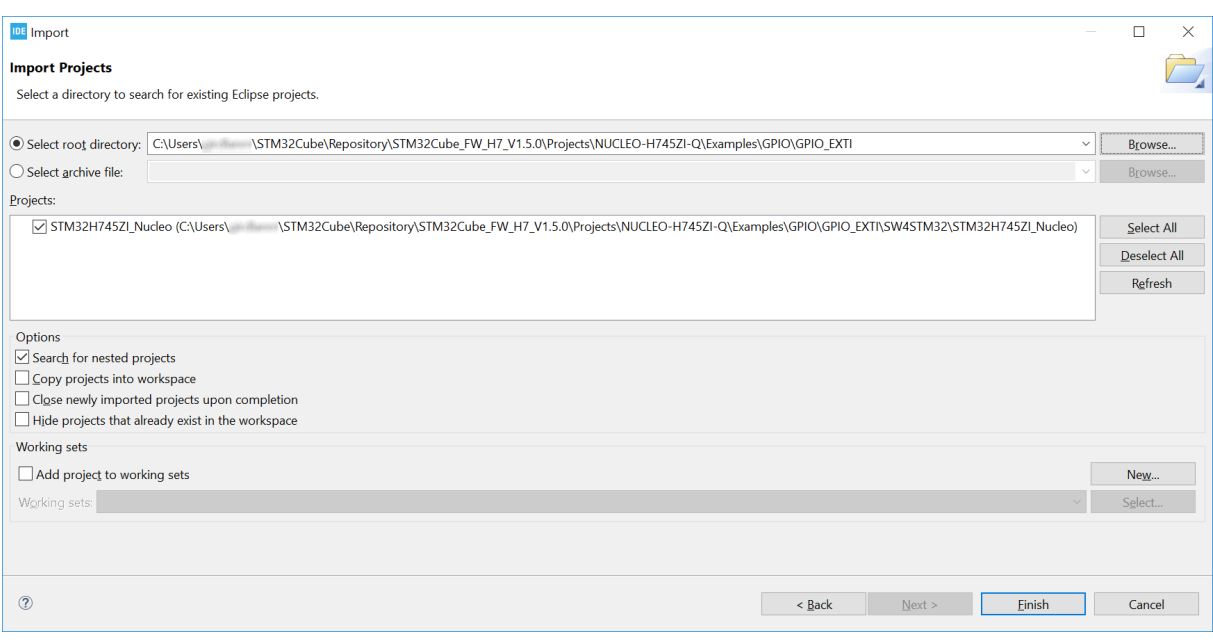

#### **Figure 10. Firmware project selection**

After selecting the project, click on [**Finish**] to import and build the project.

# **3 Debugging**

<span id="page-11-0"></span>ST

This chapter highlights some of the points to bear in mind while debugging a device in the STM32H7 Series. In the next two sections, this application note covers the configurations needed to start debug sessions with ST-LINK GDB server and OpenOCD.

To start configuring the launch of the debug session, right click the sub-project (in this example, the Cortex $^{\circledast}$ -M7) and select [**Debug As**]>[**STM32 Cortex-M C/C++ Application**] as shown in Figure 11.

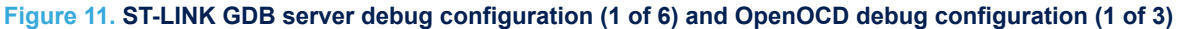

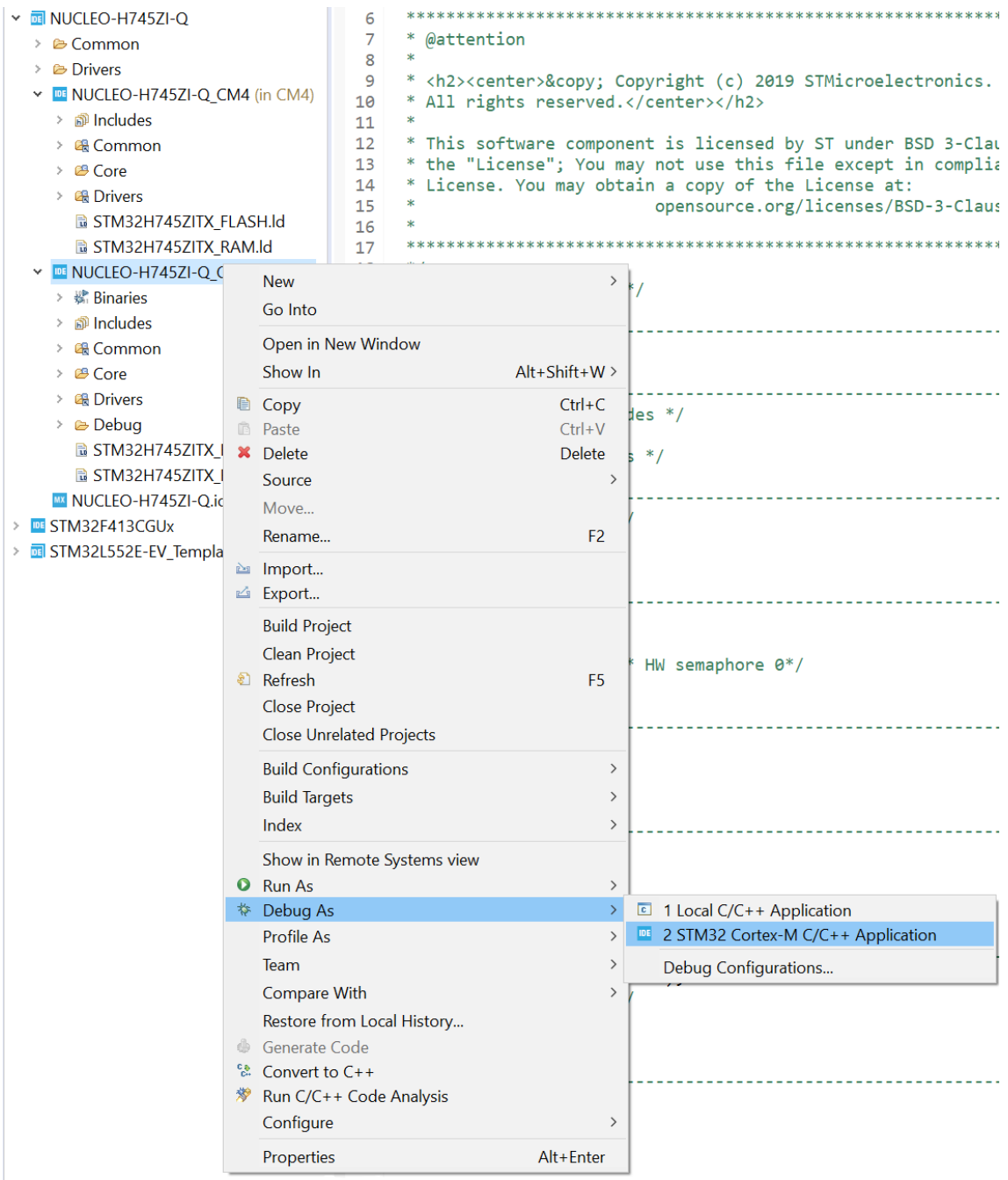

*Note: For the rest of this section, examples are based on the NUCLEO-H755ZI-Q board.*

### <span id="page-12-0"></span>**3.1 Setting up with ST-LINK GDB server**

Since the STM32CubeMX default project puts the Cortex®-M4 in the Deepsleep mode, the [**Reset behaviour**] field must be set to *Connect under reset* to be able to communicate with the CPU (refer to Figure 12). Make sure to check the *Halt all cores* option next to it to prevent the Cortex®-M4 from starting to execute the code and end up in the Deepsleep mode in this example. In the debug configuration, select *Enable shared ST-LINK*, switch to the *Startup* tab and select [**Add…**].

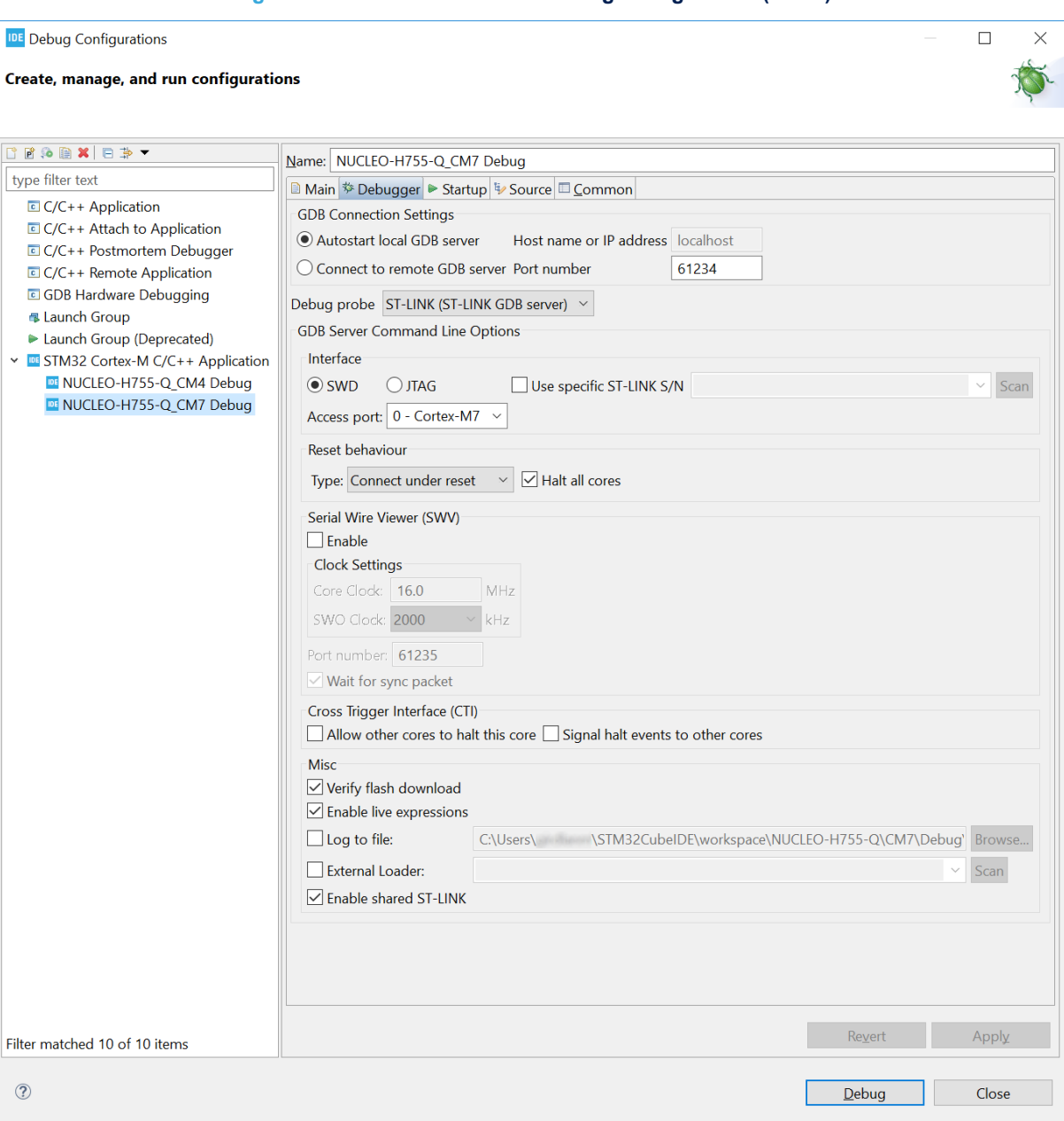

#### **Figure 12. ST-LINK GDB server debug configuration (2 of 6)**

<span id="page-13-0"></span>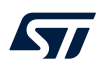

#### *Startup* **tab - Cortex®-M7**

The Cortex®-M7 debug configuration is responsible for loading both the Cortex®-M7 and Cortex®-M4 images. Go to the *Startup* tab to do this as shown in Figure 13:

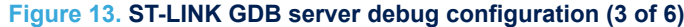

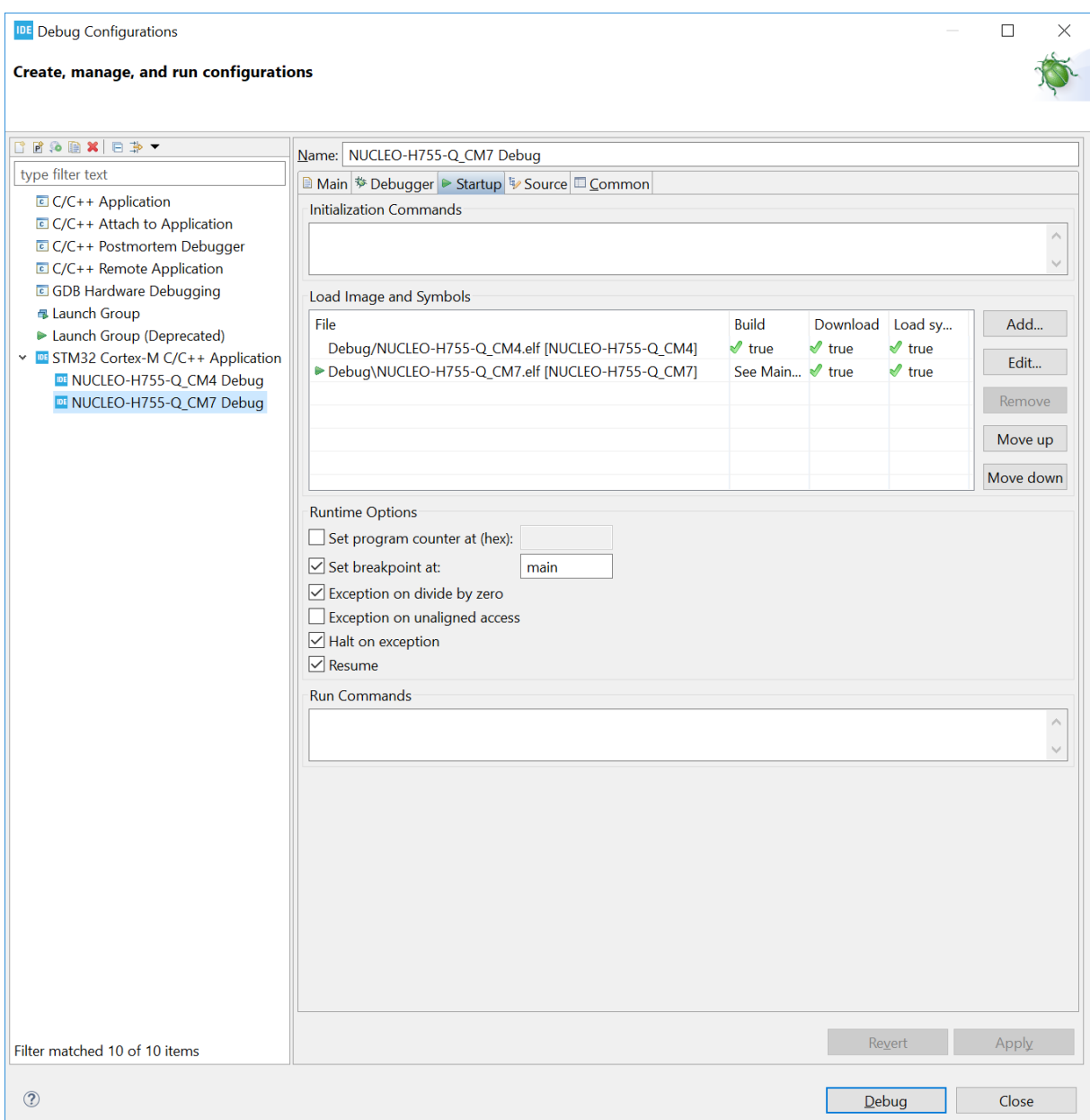

<span id="page-14-0"></span>To also download the Cortex®-M4 image, click [**Add...**], browse the correct project and build the configuration. The result is shown in Figure 14.

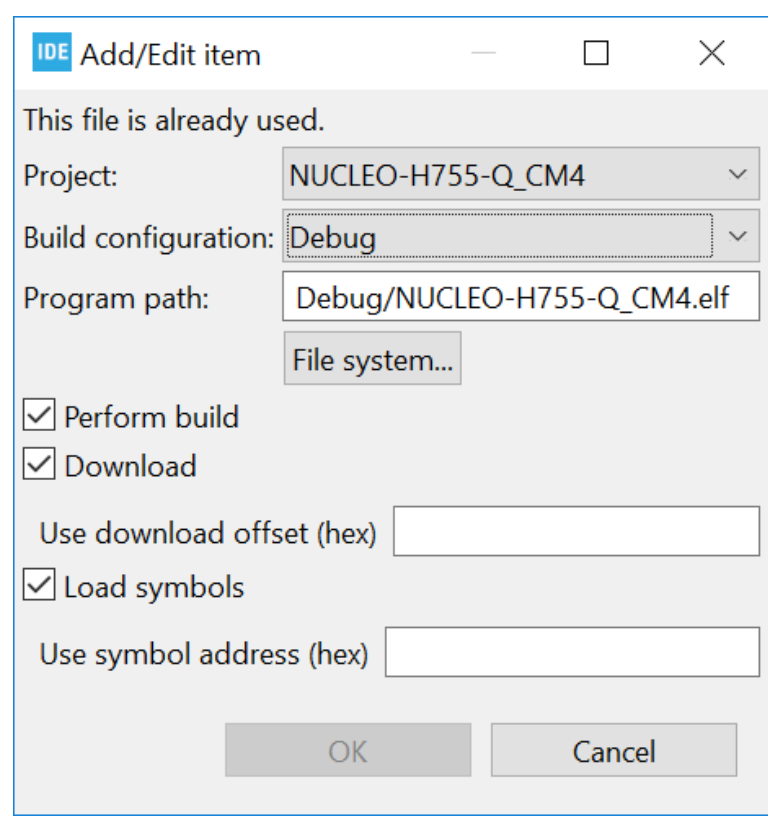

The order in the load list is very important. The last entry in the list, marked by a green arrow (refer to [Figure 13](#page-13-0), is the image debugged with this debug configuration; Consequently, the debugger fetches the program counter value (PC) from this image.

**Figure 14. ST-LINK GDB server debug configuration (4 of 6)**

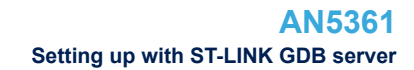

#### <span id="page-15-0"></span>*Startup* **tab - Cortex®-M4**

As shown in Figure 15:

- Make sure that the *Port number* exceeds the value of the previous debug configuration by at least 3 (61238 in this example)
- Select *3 Cortex-M4* for [**Access port**]
- Select *None* for [**Reset behaviour**]
- Select *Enable shared ST-LINK*

#### **Figure 15. ST-LINK GDB server debug configuration (5 of 6)**

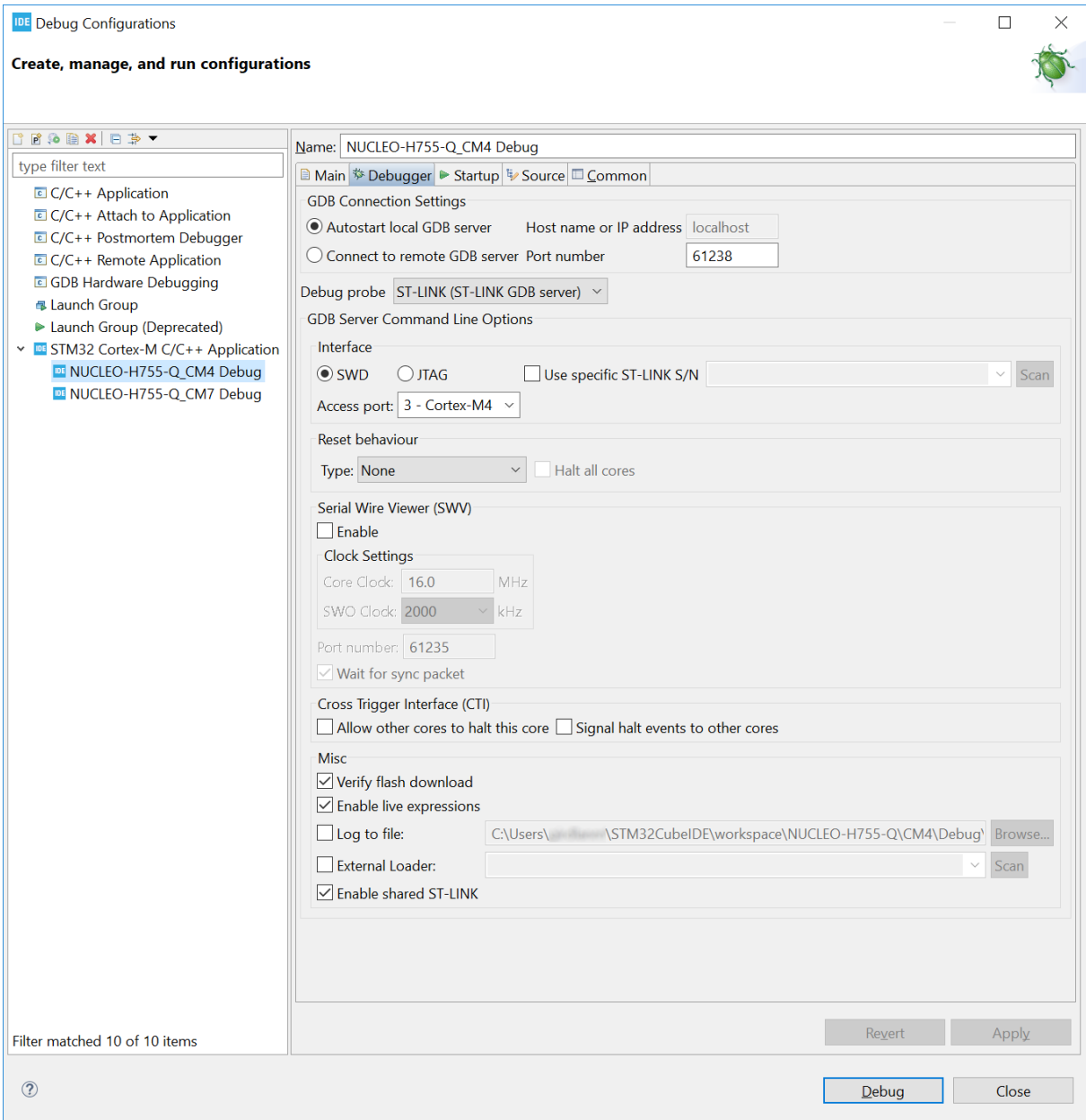

<span id="page-16-0"></span>Go to the *Startup* tab and select [**Edit…**]>[**Disable Download**]. This is required since the download is already performed by the Cortex®-M7 configuration (refer to Figure 16).

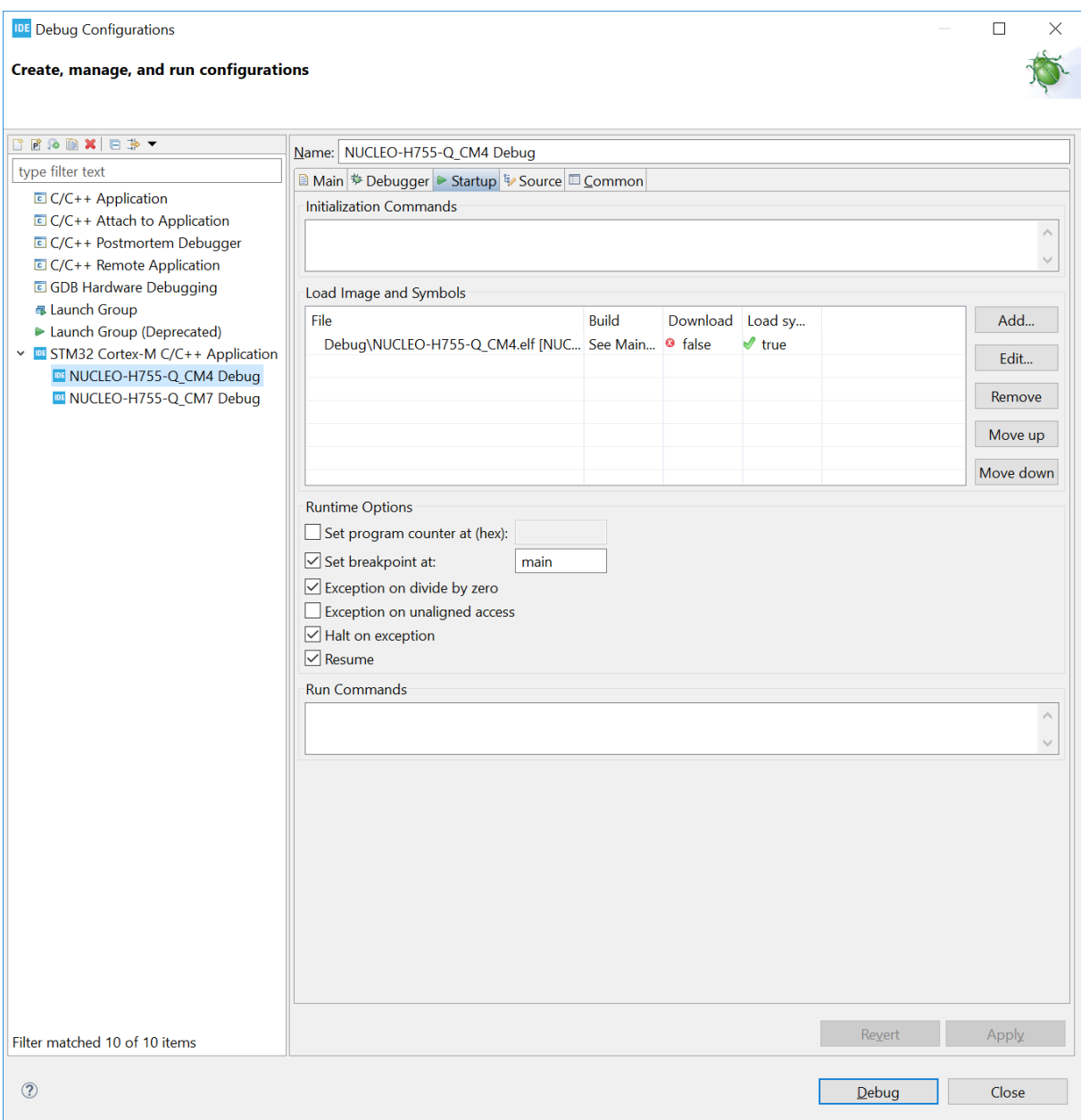

#### **Figure 16. ST-LINK GDB server debug configuration (6 of 6)**

The configuration is complete.

### <span id="page-17-0"></span>**3.1.1 Launching the configurations**

- 1. Launch the Cortex®-M7 configuration to download both the Cortex®-M4 and Cortex®-M7 images
- 2. Set the Cortex<sup>®</sup>-M7 core running so that the HSEM semaphore is released and Cortex<sup>®</sup>-M4 wakes up from Stop mode
- 3. Launch the Cortex<sup>®</sup>-M4 configuration using the arrow next to the debug icon. It is in the running mode and the user can halt it.

#### **Figure 17. ST-LINK GDB server debug configuration launch**

- DE 1 NUCLEO-H755-Q\_CM4 Debug DE 2 NUCLEO-H755-Q CM7 Debug **4** 3 New\_configuration  $\rightarrow$ Debug As Debug Configurations... Organize Favorites...
- *Note: After creating the debug configurations for both cores, they are not shown in the scroll-down menu if they have never been launched before. This is because the arrow provides access to the history of latest launches, with a grayed "no history" message if there are none. First-time degug launch must be done through the debug configuration wizard.*

When debugging an STM32H7 device with the ST-LINK GDB server, it is possible to create a launch group, which offers the following advantages:

The user can launch the debug session on both cores with only one launch configuration as shown in Figure 18.

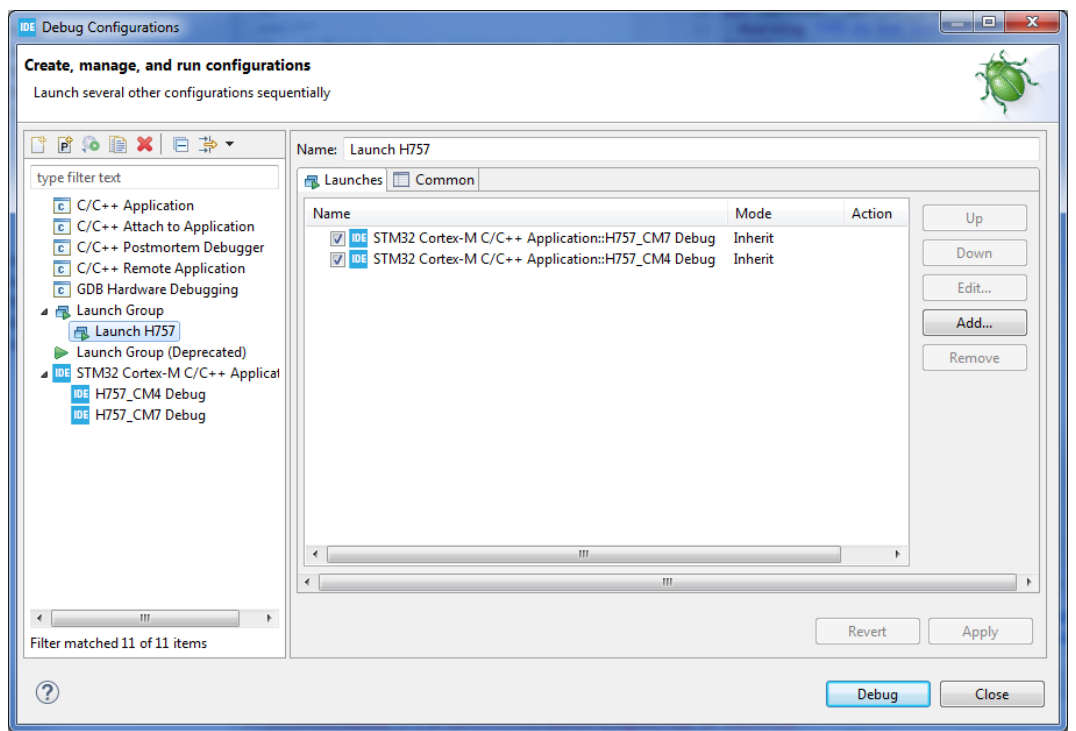

**Figure 18. ST-LINK GDB server launch group**

The user can stop both cores using the launch group. This avoids having to terminate both debug sessions individually.

<span id="page-18-0"></span>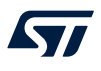

#### **3.1.2 Cross-trigger Interface**

The cross-trigger interface is used to send halt signals from one core to the other. To enable the Cortex<sup>®</sup>-M4 to halt the Cortex<sup>®</sup>-M7, apply the following configuration:

- In the Cortex®-M4 debug configuration: select *Signal halt events to other cores*
- In the Cortex®-M7 debug configuration: select *Allow other cores to halt this core*

#### **Figure 19. ST-LINK GDB server debug cross-trigger interface**

Cross Trigger Interface (CTI)  $\Box$  Allow other cores to halt this core  $\Box$  Signal halt events to other cores

*Note: Checking both checkboxes in both debug configurations enables both cores to halt each other.*

### <span id="page-19-0"></span>**3.2 Setting up with OpenOCD**

Select *ST-LINK (OpenOCD)* as the [**Debug probe**]. Select *Autostart local GDB server* for the configuration that launches first, which is the Cortex®-M7 in the example in Figure 20. Set all the default options and verify that:

- *Connect under reset* is selected as [**Reset Mode**].
- [**Shared ST-LINK**] is selected; this option is mandatory to run the multicore target.

#### **Figure 20. OpenOCD debug configuration (2 of 3)**

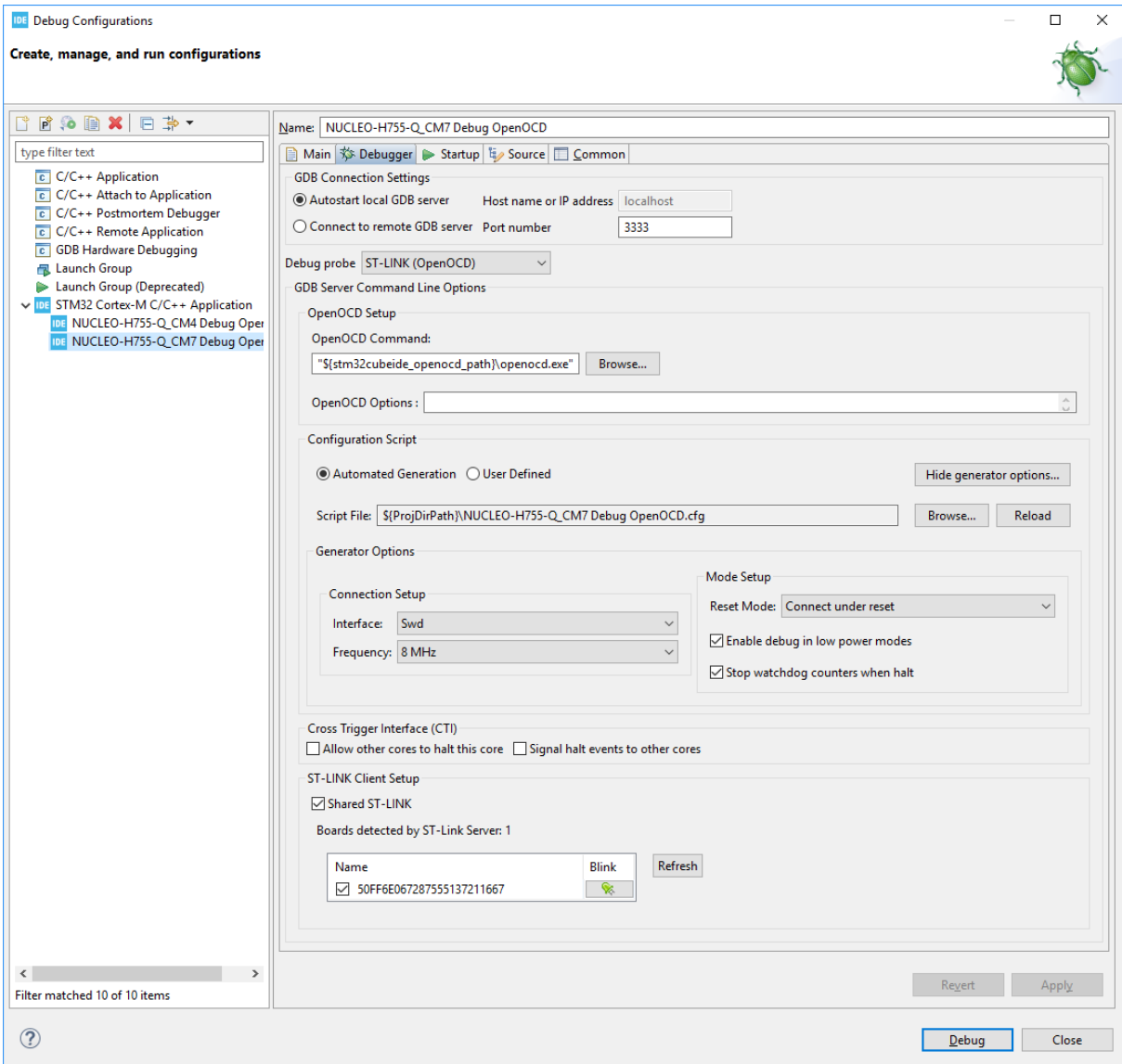

Create the debug configuration for the other core, which is the Cortex®-M4 in the example in Figure 21:

- Select *ST-LINK (OpenOCD)* as the [**Debug probe**]
- Select *Autostart local GDB server* as default

<span id="page-20-0"></span>ST

- Make sure that the *Port number* exceeds the value of the previous debug configuration by at least 2 (3335 in this example)
- Open [**Generator Options**] and select *Core reset* as [**Reset Mode**]

#### **Figure 21. OpenOCD debug configuration (3 of 3)**

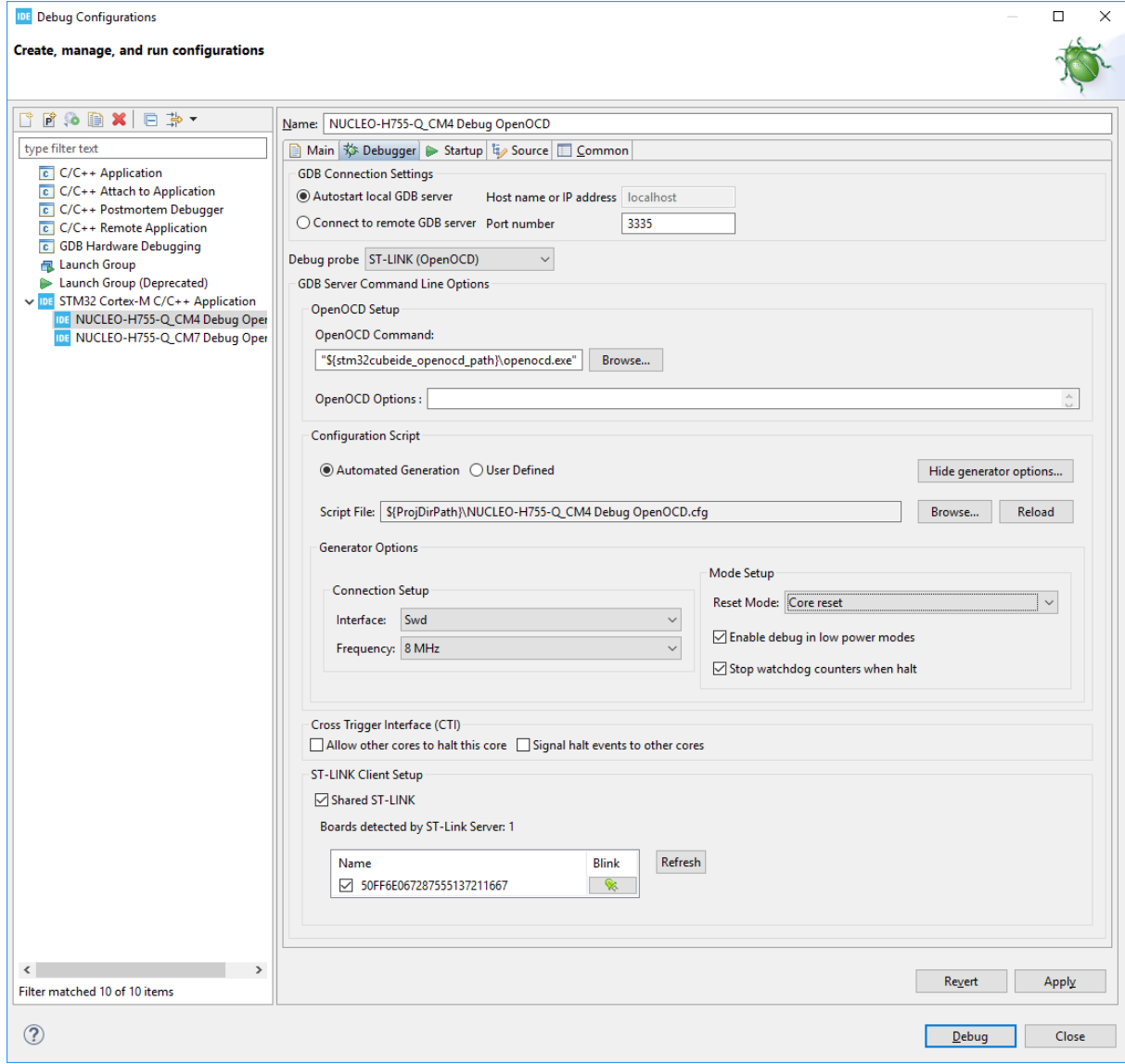

The configuration of the *Startup* tab is the same as with the ST-LINK GDB server probe for both debug configurations (refer to *Startup* [tab - Cortex](#page-13-0)®-M7 and *Startup* [tab - Cortex](#page-15-0)®-M4 in [Section 3.1 Setting up with ST-](#page-12-0)[LINK GDB server\)](#page-12-0).

<span id="page-21-0"></span>**KY7** 

#### **3.2.1 Launching the configurations**

After both debug configurations are set up, save them and click on the arrow next to the debug icon to make sure launching the autostarting local GDB server first (the Cortex®-M7 in this example). After this first launch, click on the same arrow again and launch the other configuration.

#### **Figure 22. OpenOCD debug configuration launch**

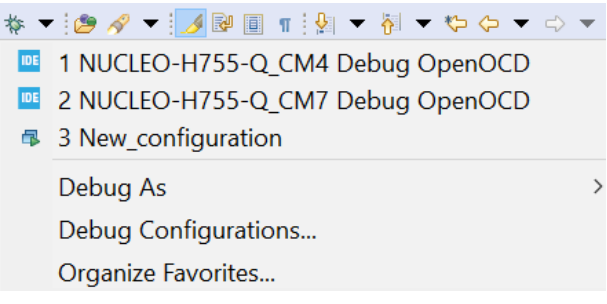

*Note: After creating the debug configurations for both cores, they are not shown in the scroll-down menu if they have never been launched before. This is because the arrow provides access to the history of latest launches, with a grayed "no history" message if there are none. First-time degug launch must be done through the debug configuration wizard.*

> When debugging an STM32H7 device with OpenOCD, it ispossible to create a launch group, which offers the following advantages:

The user can launch the debug session on both cores with only one launch configuration.

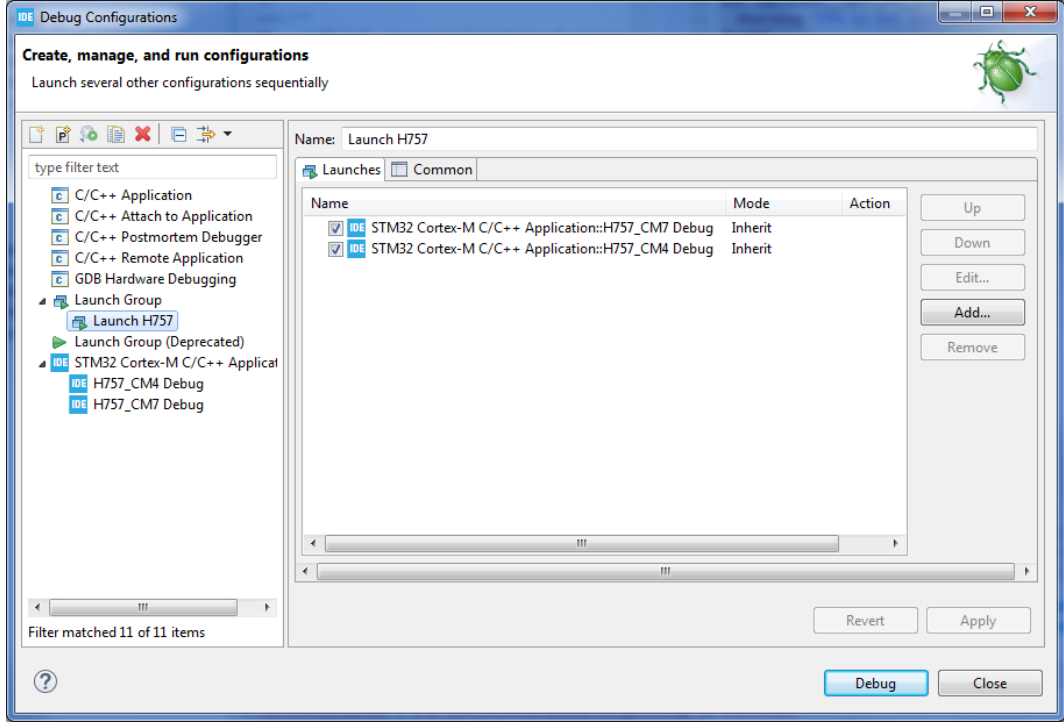

#### **Figure 23. Launch OpenOCD debug on both cores**

<span id="page-22-0"></span>The user can stop both cores using the launch group. This avoids having to manually terminate both debug sessions individually. In Figure 24, the launch group in pink handles each of the cores in green.

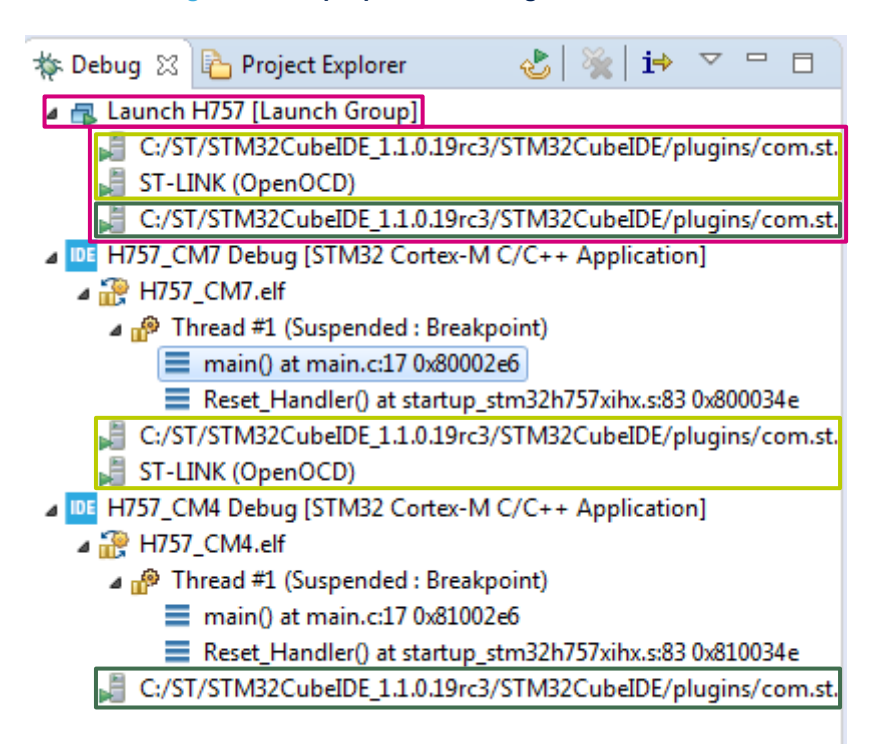

#### **Figure 24. Stop OpenOCD debug on both cores**

#### **3.2.2 Cross-trigger interface**

The cross-trigger interface is used to send halt signals from one core to the other. To enable the Cortex®-M4 to halt the Cortex®-M7, apply the following configuration:

- In the Cortex®-M4 debug configuration: select *Signal halt events to other cores*
- In the Cortex®-M7 debug configuration: select *Allow other cores to halt this core*

#### **Figure 25. OpenOCD debug cross-trigger interface**

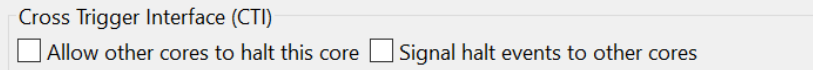

*Note: Checking both checkboxes in both debug configurations enables both cores to halt each other.*

# <span id="page-23-0"></span>**Revision history**

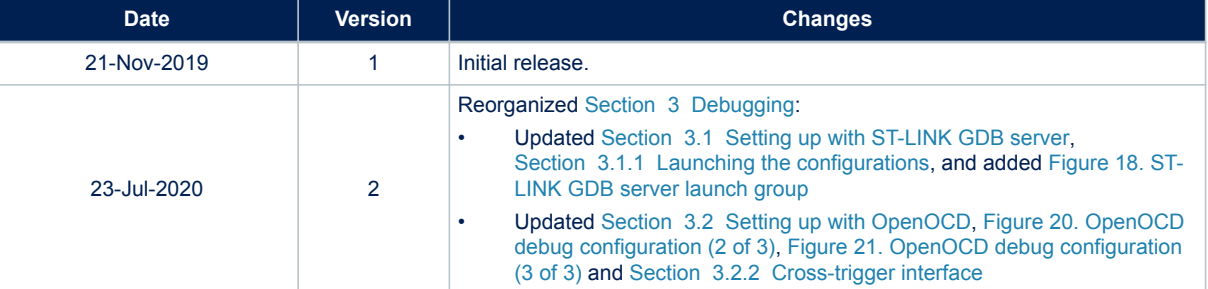

#### **Table 1. Document revision history**

# **Contents**

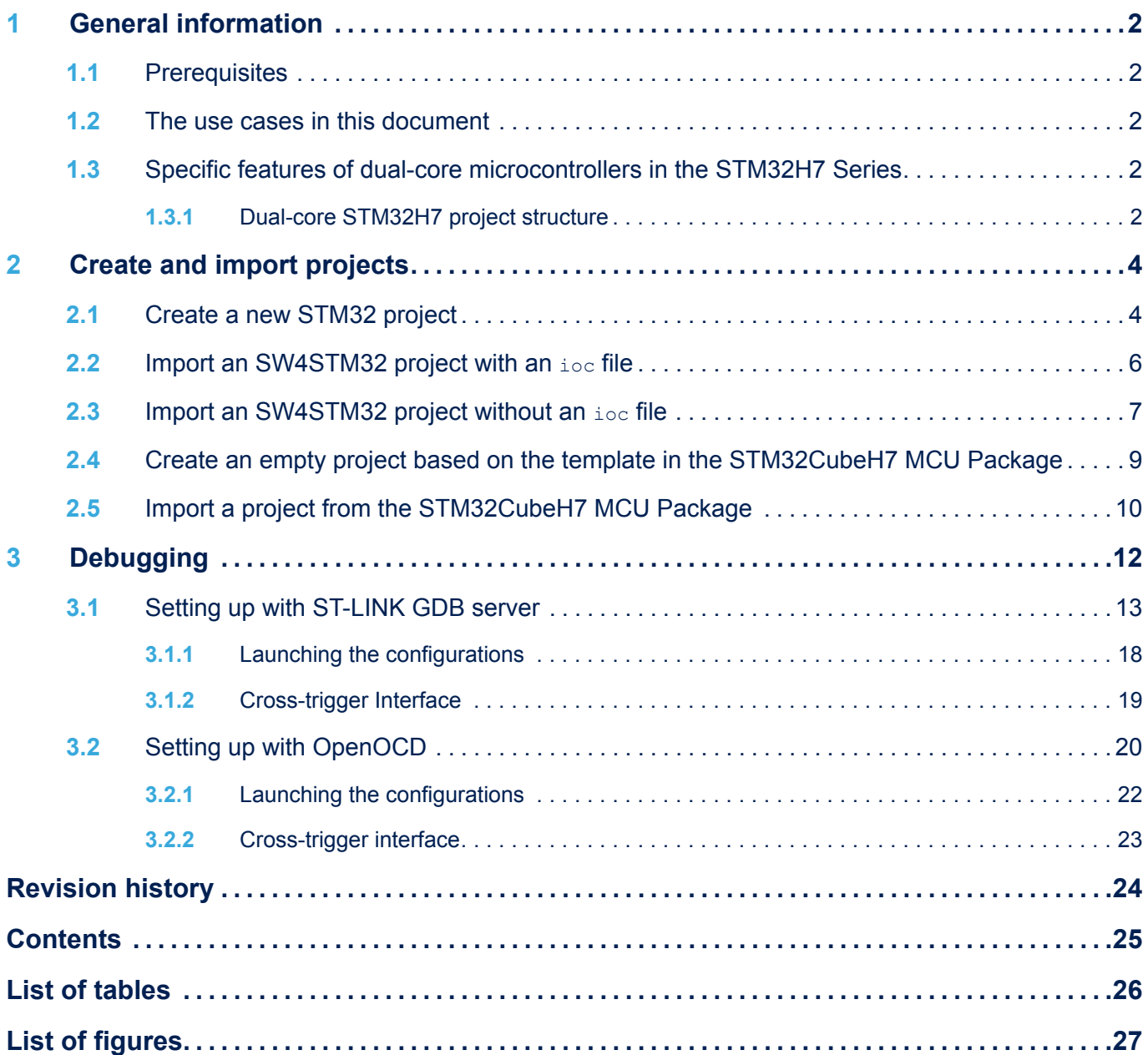

# <span id="page-25-0"></span>**List of tables**

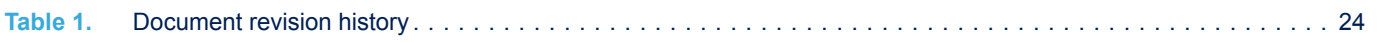

# <span id="page-26-0"></span>**List of figures**

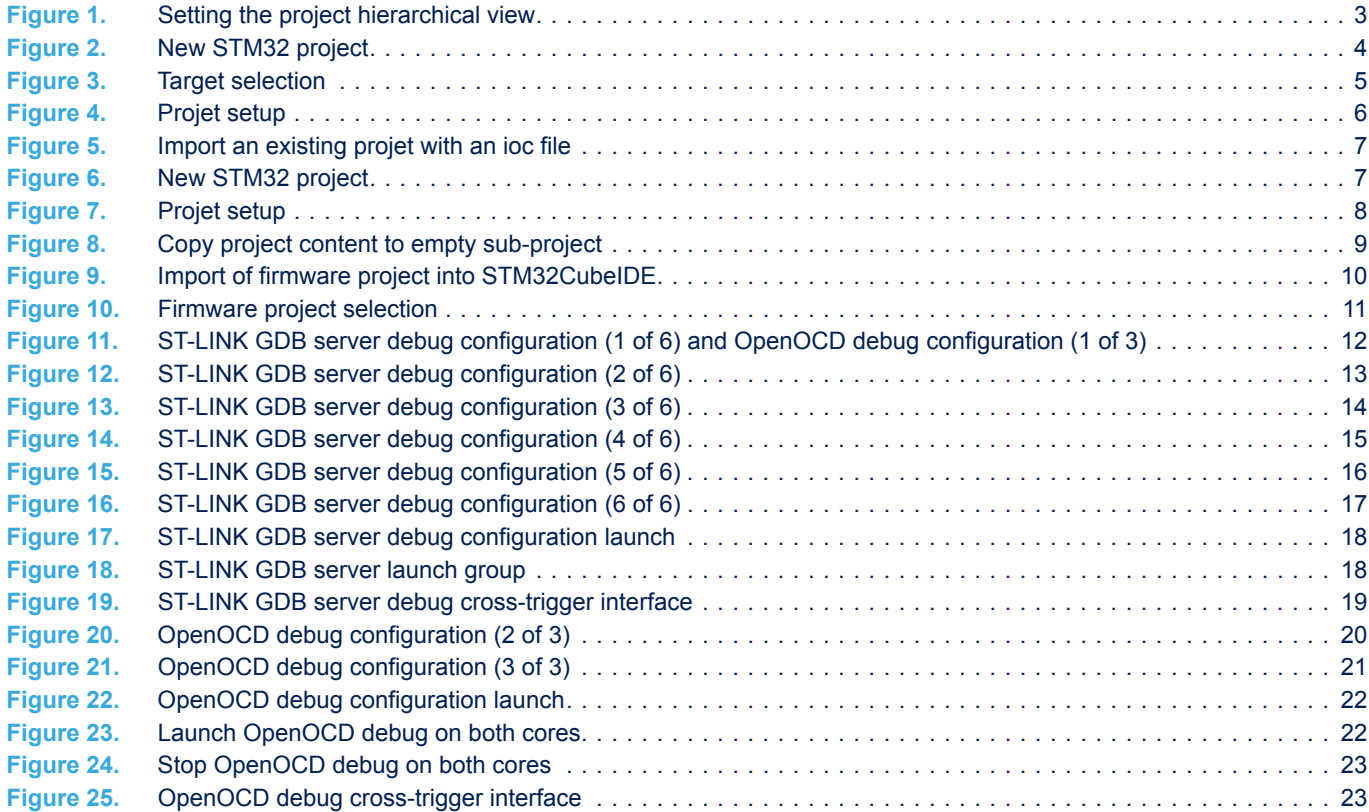

#### **IMPORTANT NOTICE – PLEASE READ CAREFULLY**

STMicroelectronics NV and its subsidiaries ("ST") reserve the right to make changes, corrections, enhancements, modifications, and improvements to ST products and/or to this document at any time without notice. Purchasers should obtain the latest relevant information on ST products before placing orders. ST products are sold pursuant to ST's terms and conditions of sale in place at the time of order acknowledgement.

Purchasers are solely responsible for the choice, selection, and use of ST products and ST assumes no liability for application assistance or the design of Purchasers' products.

No license, express or implied, to any intellectual property right is granted by ST herein.

Resale of ST products with provisions different from the information set forth herein shall void any warranty granted by ST for such product.

ST and the ST logo are trademarks of ST. For additional information about ST trademarks, please refer to [www.st.com/trademarks](http://www.st.com/trademarks). All other product or service names are the property of their respective owners.

Information in this document supersedes and replaces information previously supplied in any prior versions of this document.

© 2020 STMicroelectronics – All rights reserved

**S77**